# How to Reserve Your Swim Online

- 1. Go to our online registration software. Select **Sign In**.
	- a. <https://ca.apm.activecommunities.com/porthope/Home>

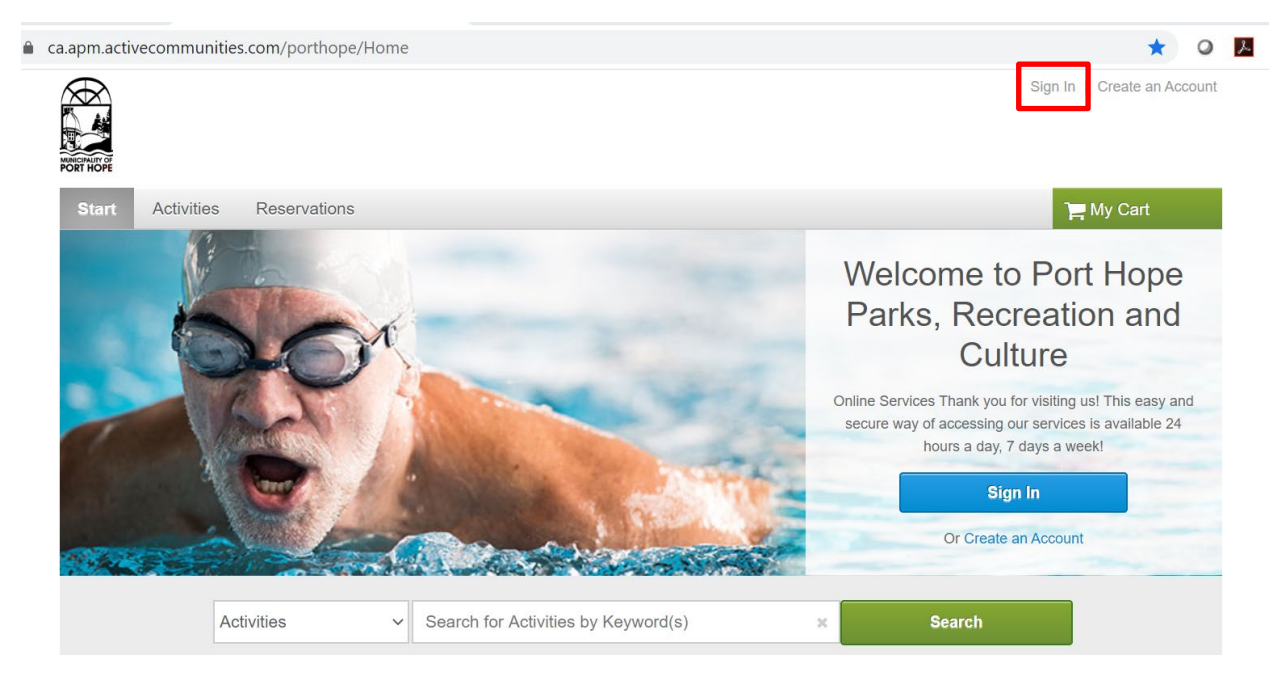

- 2. Enter your e-mail address and password. Select **Login.**
	- a. If you forgot or do not know your password, select '**forgot your password**' to create a new one.
	- b. If you are unsure if you have an account, please call us at 905-885-2474.
		- i. We will be able to check if you are in the system and add an e-mail address to your account.

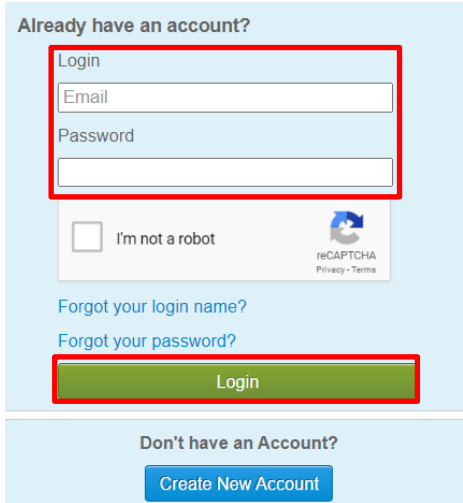

3. Hover over **Activities** from the top banner. Select **Recreational Swimming.**

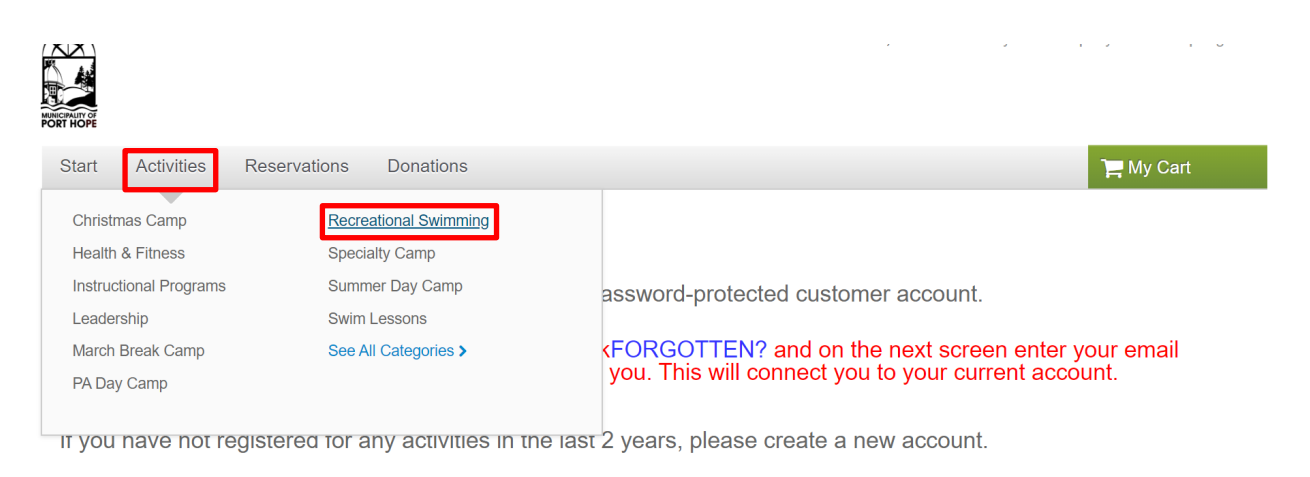

- Account Activity ◦ Family Member's Schedule
- Personal Information ○ Change Your Password
- . Change Account Address or Personal Information
- Manage Wish List ○ Account Deposits List
- List Account Credits
- . Change Information about Family/Friends
- 4. Select which swim you would like to attend
	- a. Please note, you must call 905-885-2474 to reserve a spot for public swimming.

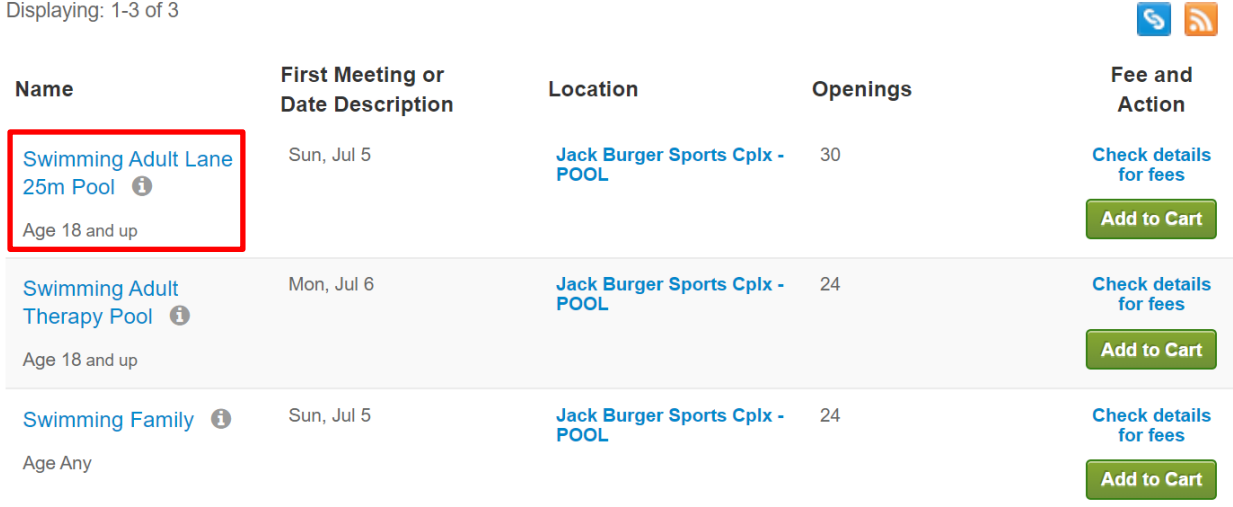

*Swimming Adult Lane 25m Pool will be restricted to 6 people in the 25m pool. Each lane may be booked*  for 1 person at a time. Limited space will be available at the discretion of the lifeguards for access to the *therapy pool during your lane swim time.* 

*Swimming Adult Therapy Pool will be restricted to 4 people in the therapy pool. Each space may be booked for 1 person at a time.* 

*Swimming Family will be restricted to 4 families maximum (up to 5 people per family). Reservations only need to be made by one person in the family group. Lane swim is available during the family swim and can be booked under the lane swim option. No more than 3 lanes will be available during a family swim. All admission standards remain the same for family swims. Anyone age 14 years and under are required to have an adult 18 years or older in the pool with them. Each family group will be given access to one* 

*changeroom. All admissions for the family swims will pay the family rate, regardless of the number of people in your family group.*

*Public swim will be restricted to 30 swimmers. Reservations will only be available over the phone and must be per person. No lanes will be available during the public swim. Payment prices are available for adult, older adult, child, and family.*

- 5. View the times and days available. Select the **Enroll Now** (at the top of the screen).
	- a. All swims are restricted to 45 minutes.
	- b. If booking multiple swims, please be aware that there is a 30-minute cleaning time in between each swim.

## **Program Detail**

### **Swimming Adult Lane 25m Pool**

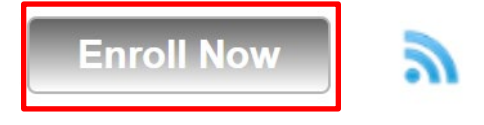

6. Select the participant you are registering. Select **Continue**.

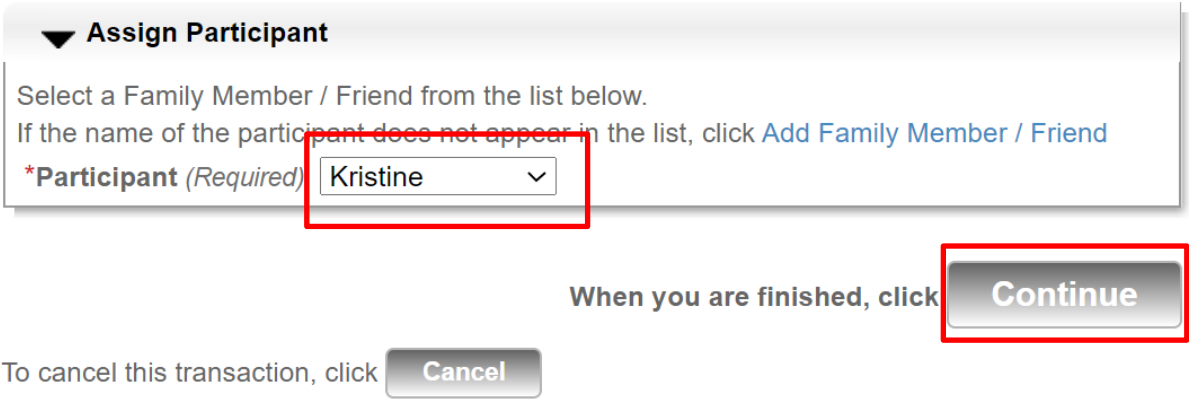

- 7. Select the specific days and times that you would like to attend. Select **Add to Cart**.
	- a. If using the block booking option at the top, make sure you click **show on calendar** before clicking **Add to Cart.**
	- b. The top of this page will say **Camp Reg Enrollment**. You are in the correct spot.

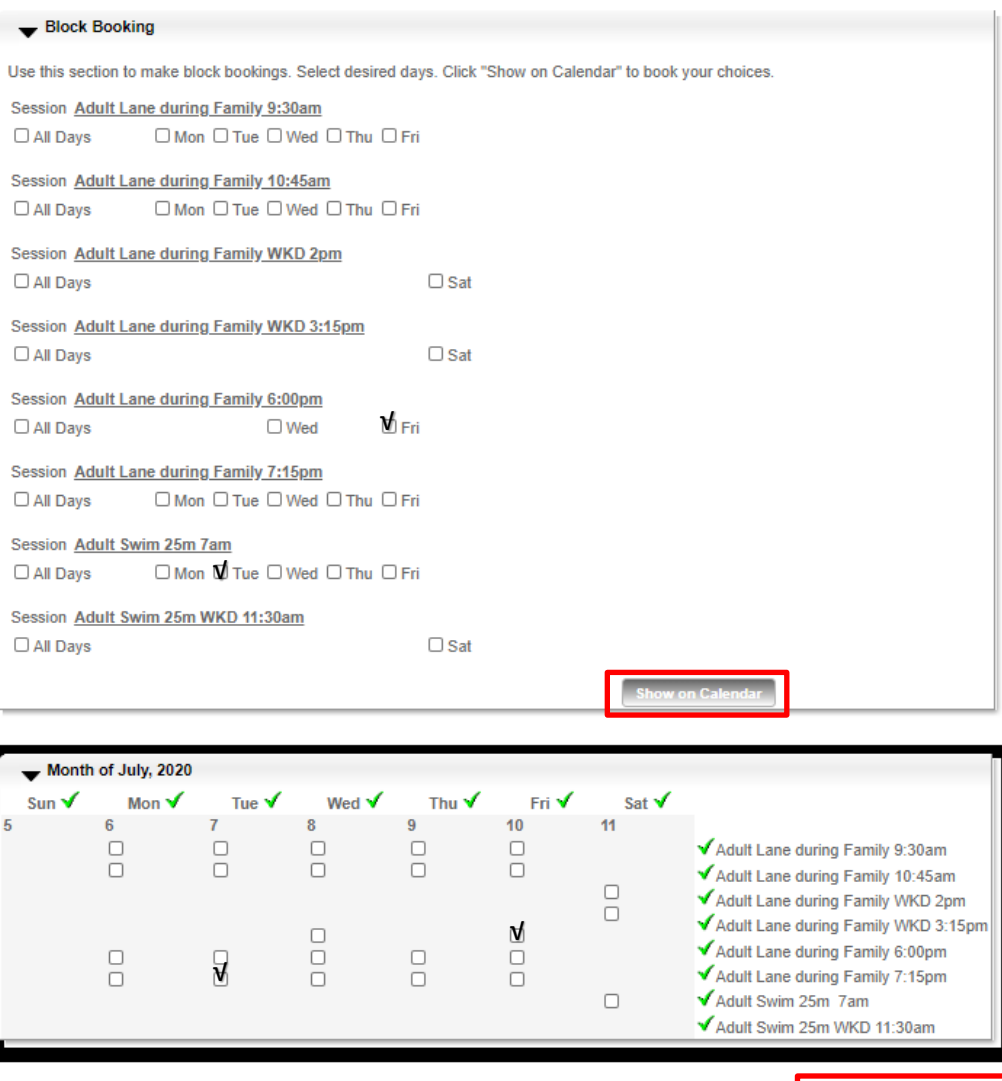

To add this program to your shopping cart, click

**Add to my Car** 

8. View your payment charges. Click **Continue**.

#### **Camp Reg Enrollment Detail**

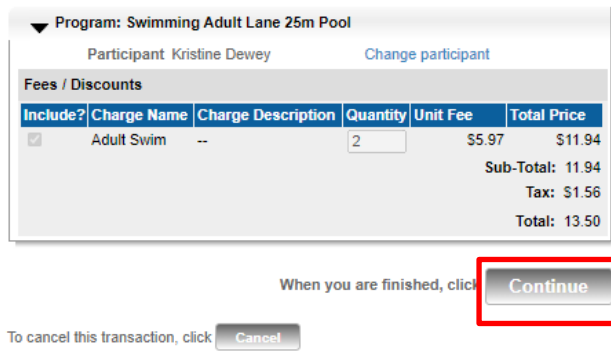

- 9. View your shopping cart and **complete the required waivers**.
	- a. If you have a credit on your account, it will automatically deduct your charges. Select **Finish**.
	- b. If there is no credit on your account, enter your payment information to finish.
	- c. If you are wanting to add an additional participant, **go back to step 3 and complete the process for the next participant**.

#### **Shopping Cart**

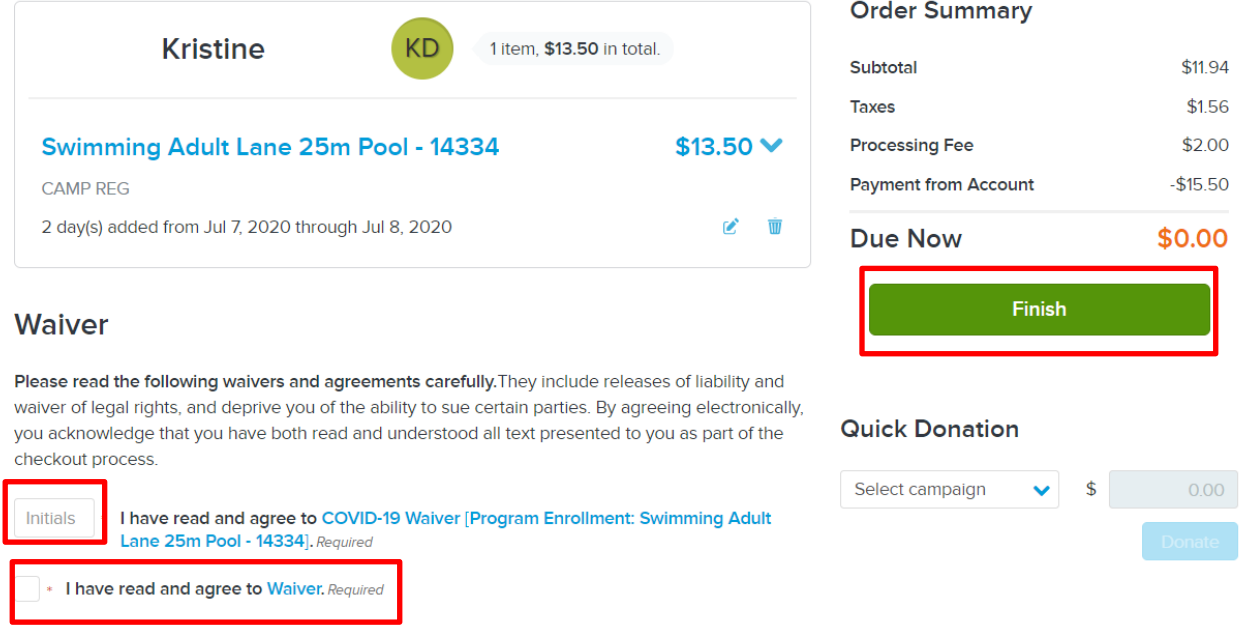

*Processing fees are applied to all online transactions. These fees are charges by the software company, not the Municipality of Port Hope.*

10. To view your schedule, go to **My Account**. Select **Family Member's Schedule**.

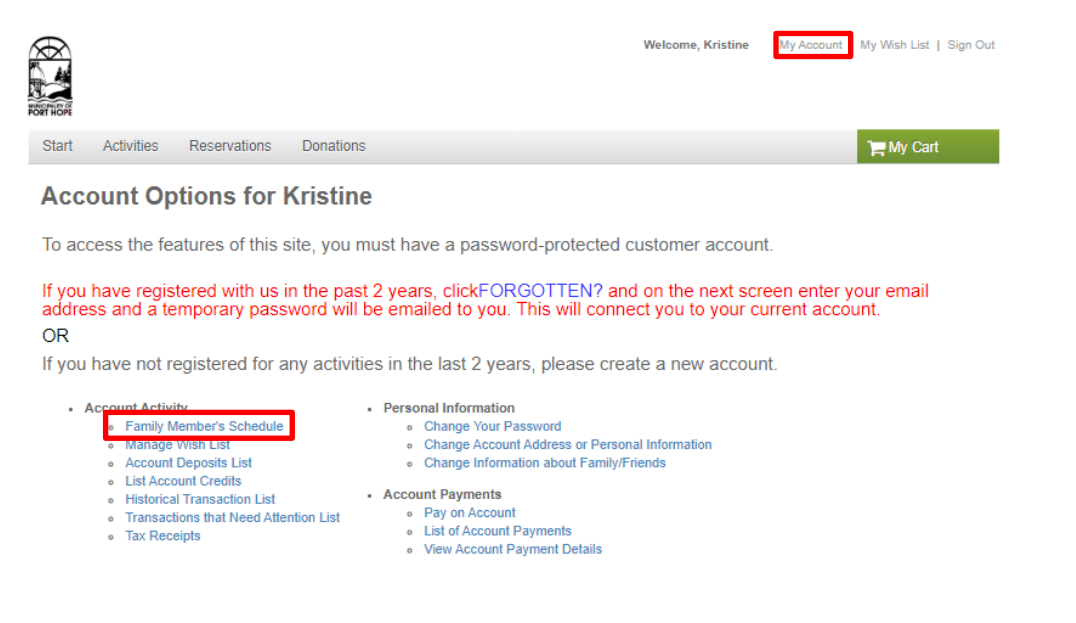